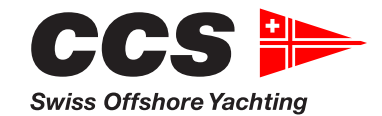

## **Comment redémarrer un test Moodle ?**

On peut redémarrer chaque test individuel dans Moodle aussi souvent qu'on le souhaite. Il faut le faire pour chaque test séparément - on ne peut pas réinitialiser tous les tests en même temps.

Dans Moodle, il faut pour cela terminer le test et le rendre, puis on peut commencer un nouvel essai.

Pour cela, il faut d'abord ouvrir le test. Dans la barre d'outils à droite de l'écran, on voit alors la navigation du test :

Lorsque la barre de bloc est fermée, il est possible de la fermer en cliquant sur cette icône :

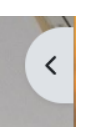

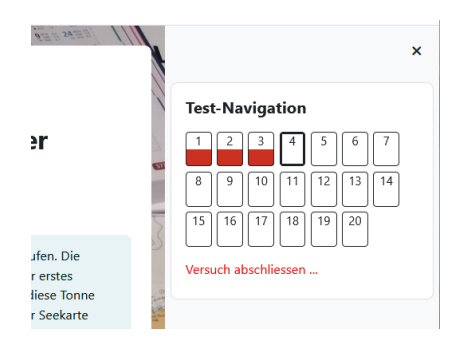

Ensuite, on termine l'essai en cours en cliquant sur "Terminer le test". Un résumé des tests apparaît alors. Faire défiler vers le bas jusqu'à ce que le bouton "Tout envoyer et terminer" apparaisse, cliquer sur ce bouton et répondre à la question de contrôle par "Tout envoyer et terminer"..

Vous pouvez maintenant vérifier le dernier essai. En cliquant sur "Terminer la relecture", vous revenez à la première page du test et pouvez recommencer le test.

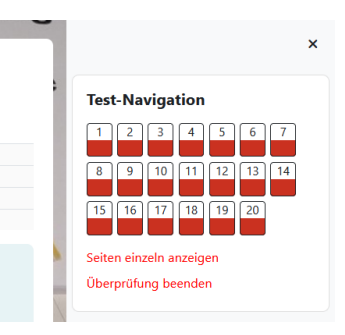